## **Transport Patients**

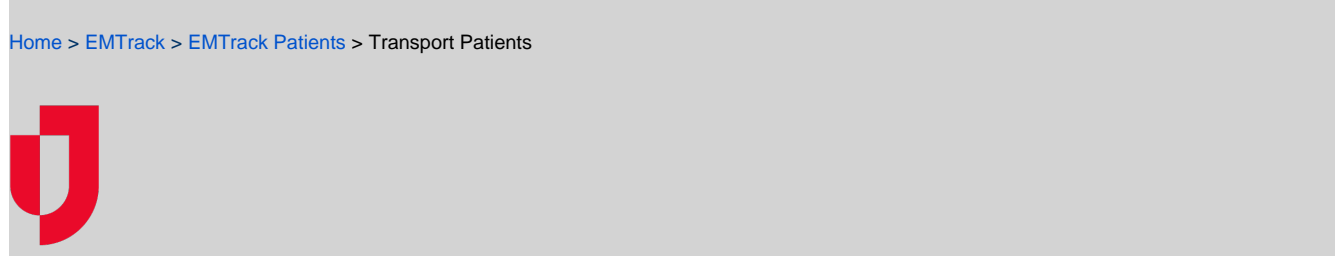

Transporting a patient changes the patient's tracking status to Transporting.

To transport patients, you need to find their record through the dashboard or a search. You can transport up to 50 patients at one time as long as you can specify the same destination, mobile provider, and unit for all selected patients.

## **To transport a single patient**

- 1. Locate the patient through a dashboard gadget, quick search, or filter.
- 2. On the patient's row, click the view icon. The Detailed Patient Information window opens.
- 3. At the top, click **Transport**. The Transport window opens.
- 4. Specify transport details.

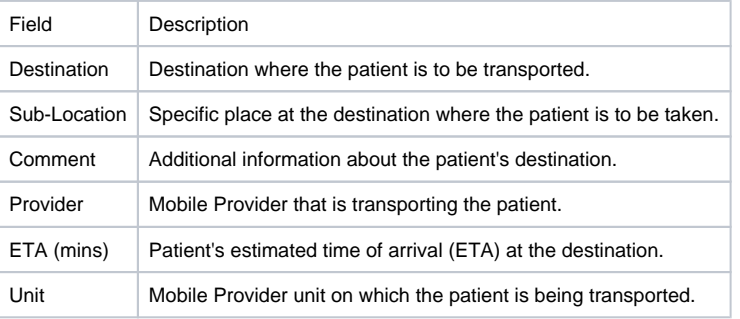

- 5. Click **Transport**. The Transport window closes.
- 6. Click **Done**. The Detailed Patient Information window closes.

## **To transport one or more patients**

- 1. Locate the patients through:
	- A dashboard gadget by clicking the view icon on the upper right of the gadget window.
	- A dashboard gadget by clicking a client summary element.
	- The Filters tab.
- 2. For each patient you want to receive, select the corresponding check box to the left of their record.
- 3. In the **Actions** menu, click **Transport**. The Transport window opens.
- 4. Specify transport details.

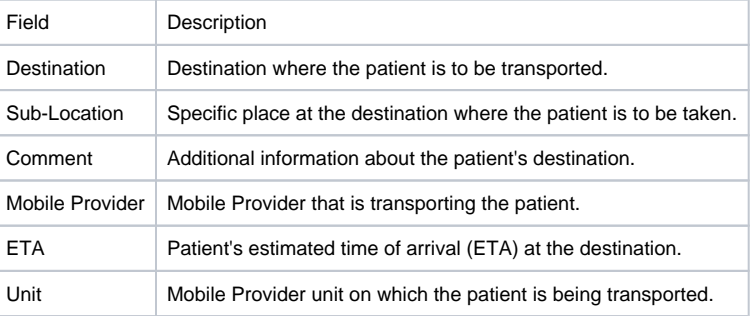

5. Click **Transport**. The Transport window closes.